### **Quick Start Guide Seasam with ORPHIE Camera**

 $\bullet$  $\bullet$ 

 $\bullet$ 

 $\bullet$ 

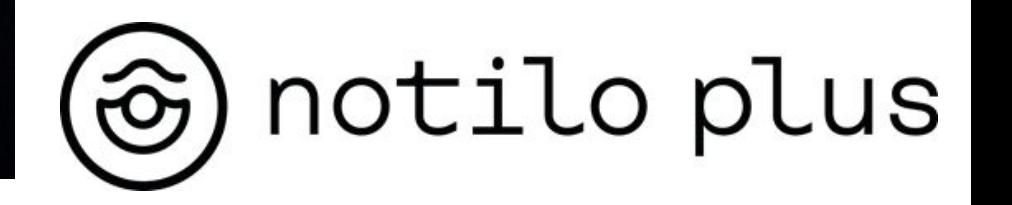

**December 2022**

# Content

#### **I - ORPHIE CAMERA INSTALLATION**

● Installation of the Orphie Camera

#### **II - STARTING UP**

- Connecting the battery
- Connecting the WiFi Reel to the drone
- Starting up the equipment
- Connecting to the WiFi Reel
	- Delivery after September 2021
	- Delivery before September 2021
- Choice of configuration
- Checking the connections
- Get both video feedback

#### **III - USING SEASAM WITH THE ORPHIE CAMERA**

- Using the Orphie Camera
- Videos of the Orphie Camera
- At the end of the exploration

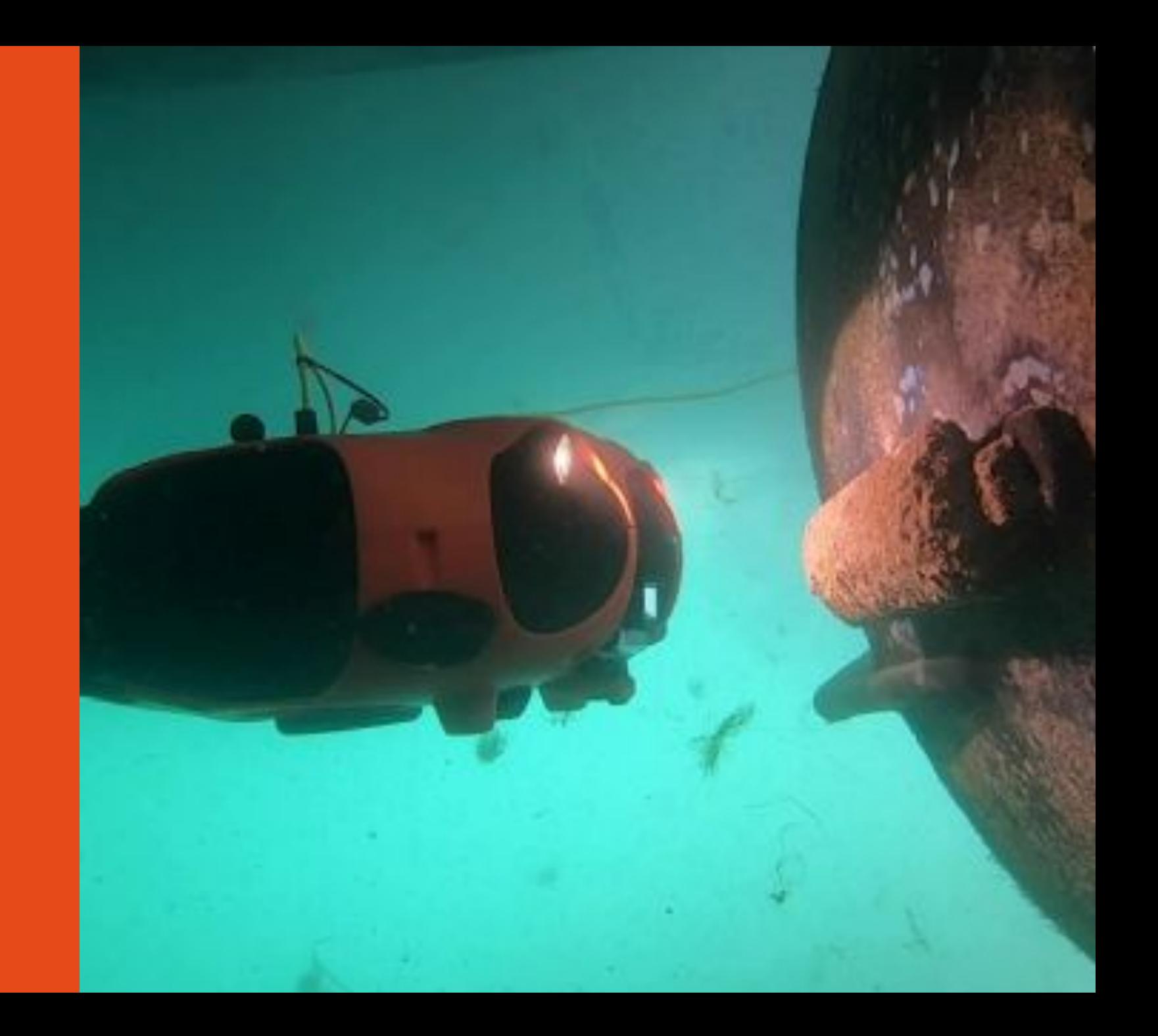

### Installation of the Orphie Camera

Required Equipment

- **Drone**
- **Sensor Network**
- Structure with Orphie Camera

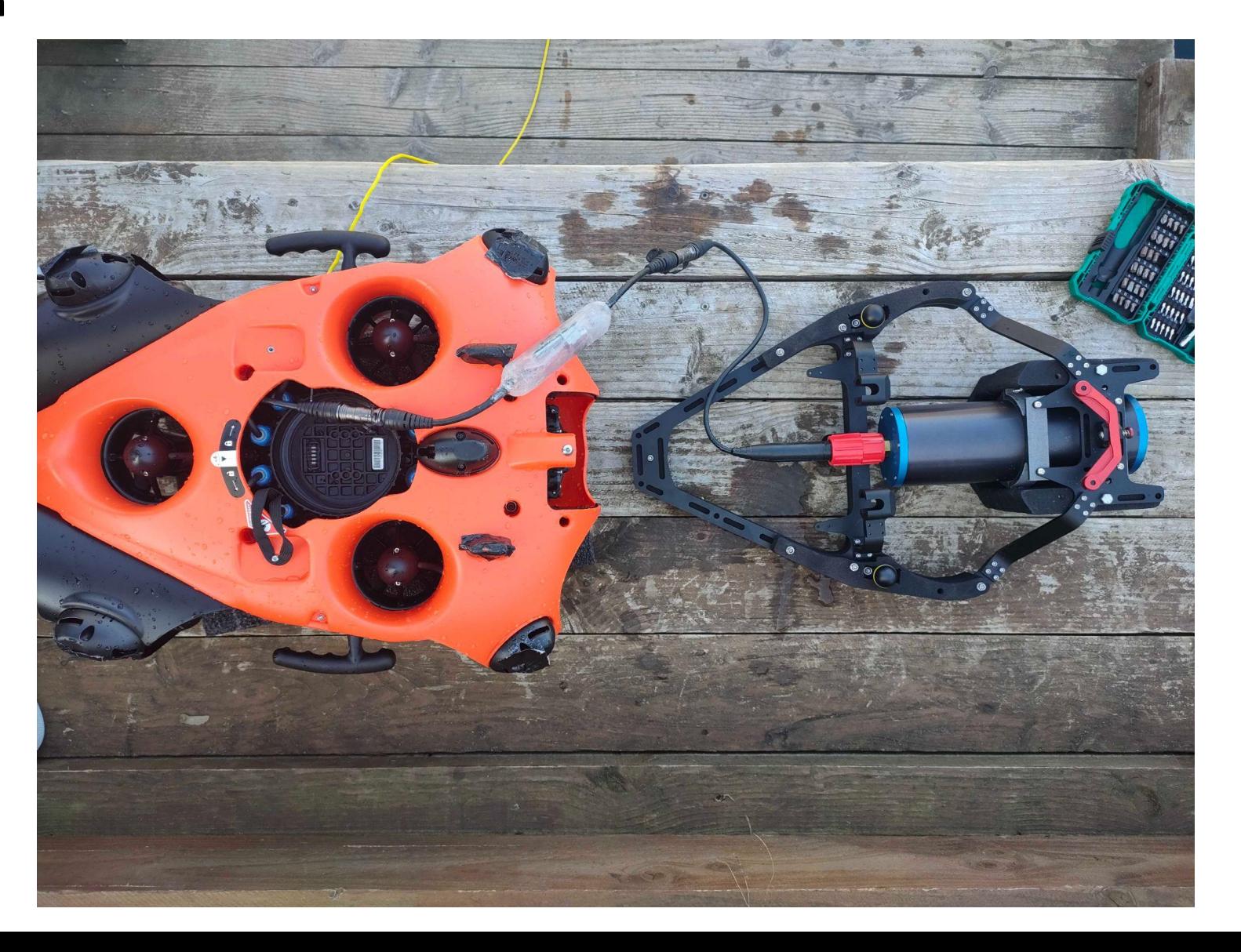

#### Installation of the Orphie Camera

#### **The battery must not be connected to the drone during this step.**

Connect the Orphie camera to the Sensor Network by connecting the camera cable to the Sensor Network connector

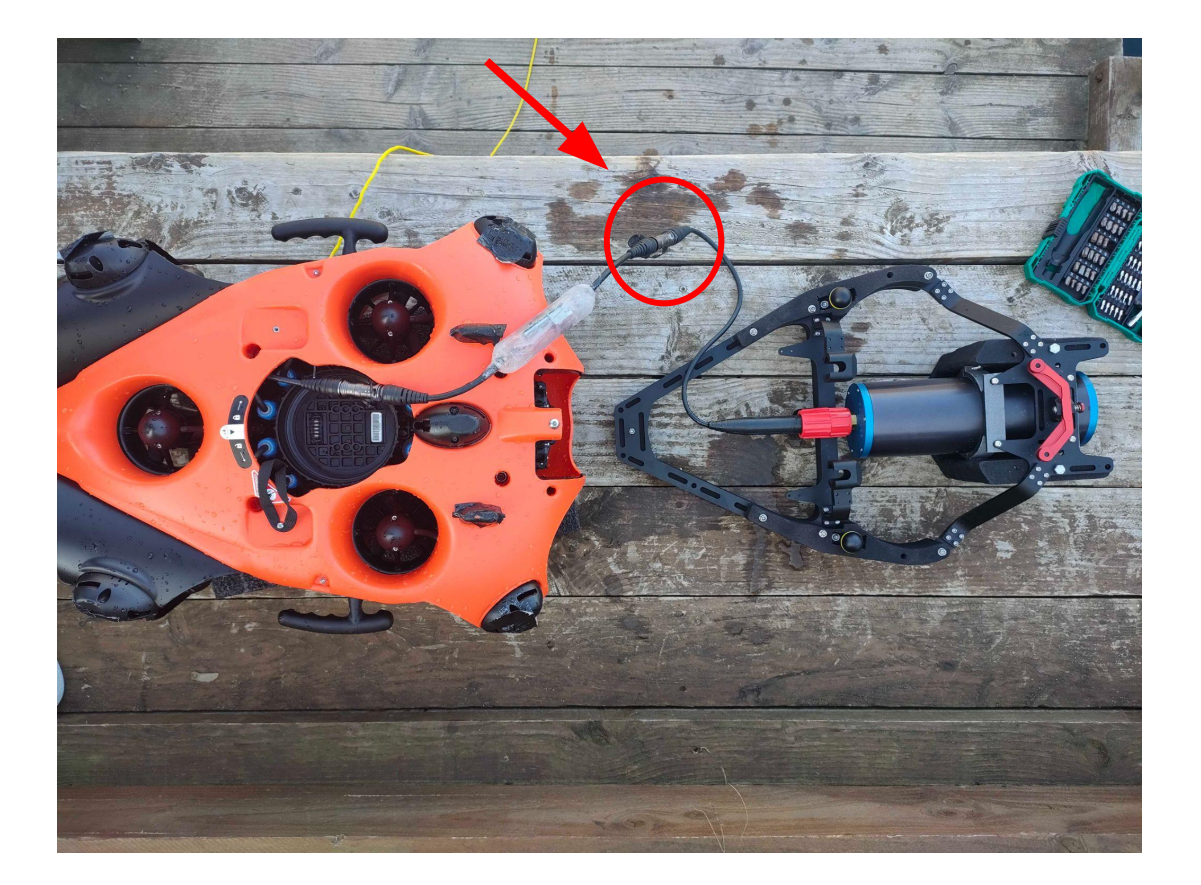

Secure the plugs of the connectors together to prevent them from catching on anything else during operation

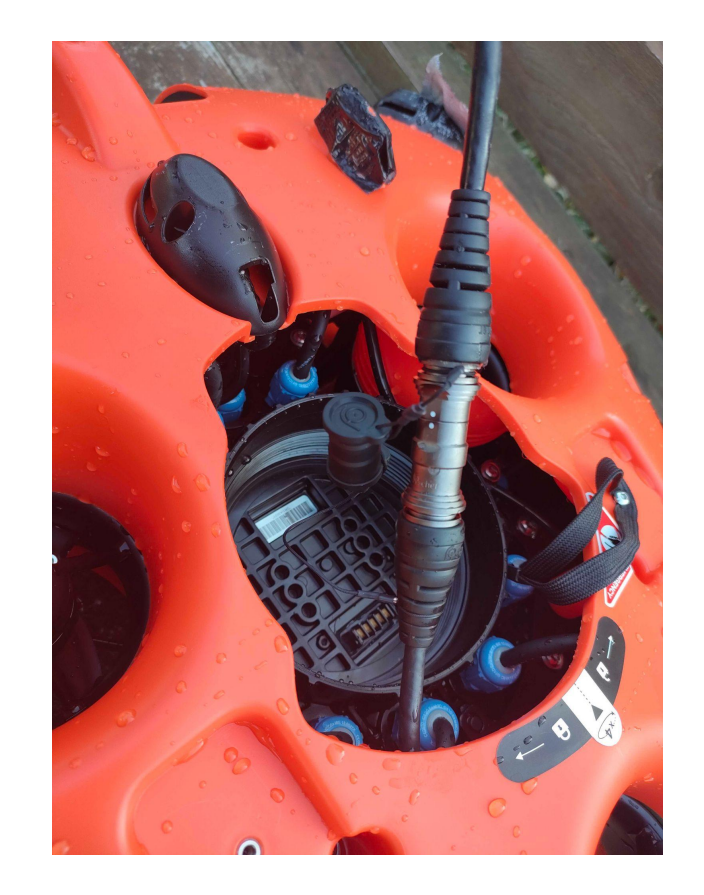

#### Installation of the Orphie Camera

Place the structure on the drone

- Engage the structure on the 2 ball joints of the drone.
- Lower the front of the frame onto the drone.
- Press the red button on the front of the structure
- Engage the structure on the clip previously installed on the drone

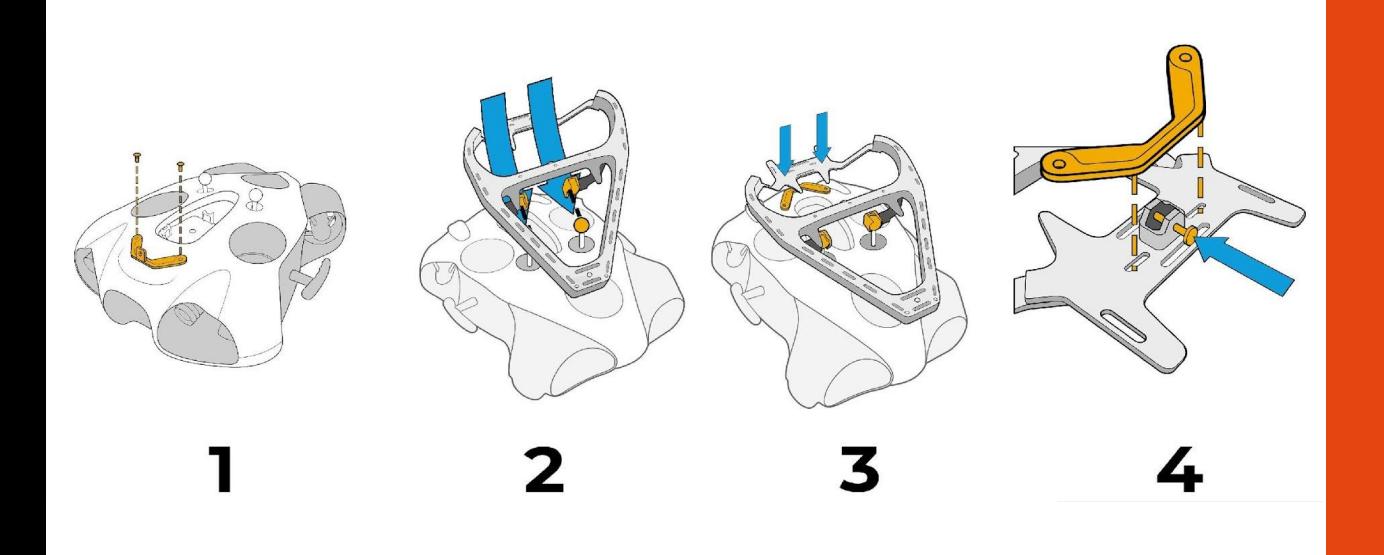

**Make sure the structure is properly secured to the drone to prevent it from moving during operation.**

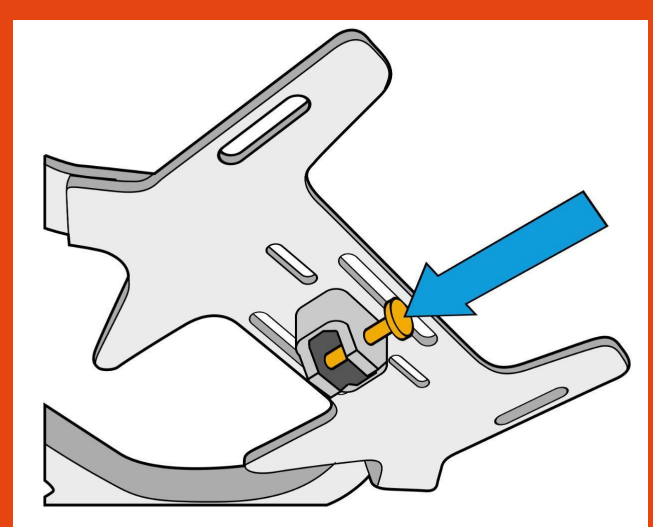

**The battery must not be connected to the drone during this step.**

### Connecting the battery

Turn the drone over and place it on the structure. Be careful not to damage the camera.

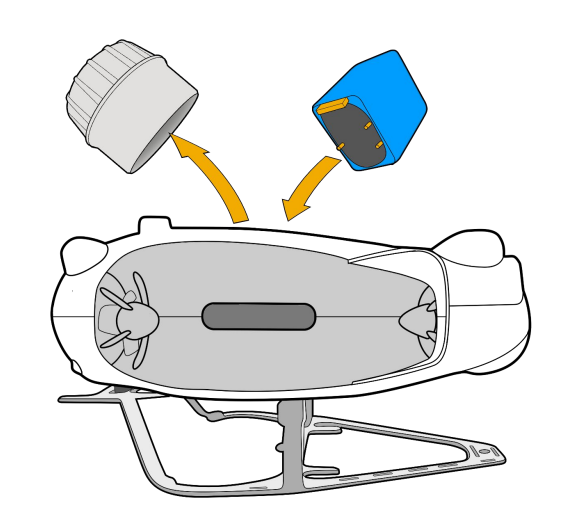

Ensure that the emergency stop on the underside of the drone is properly inserted.

Make sure that the safety guide is aligned in the right direction

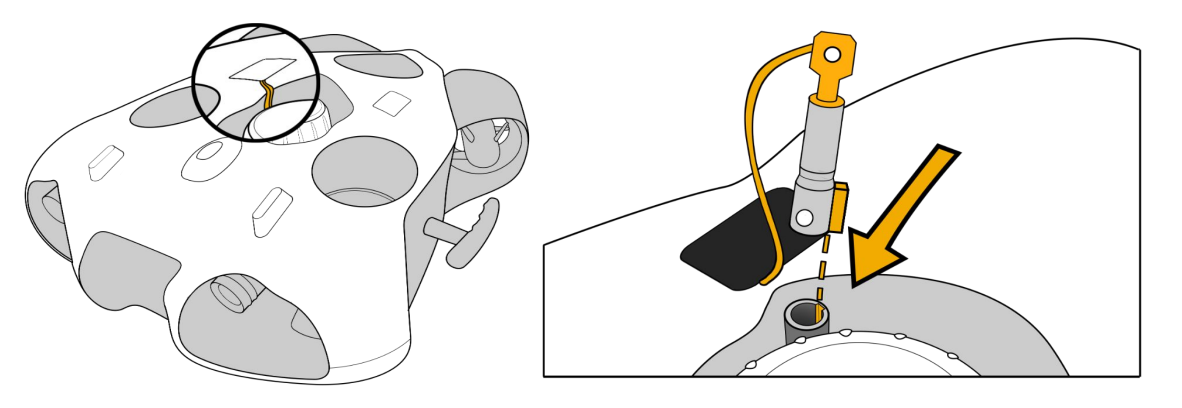

Make sure the battery compartment is properly closed. Use the dedicated tool.

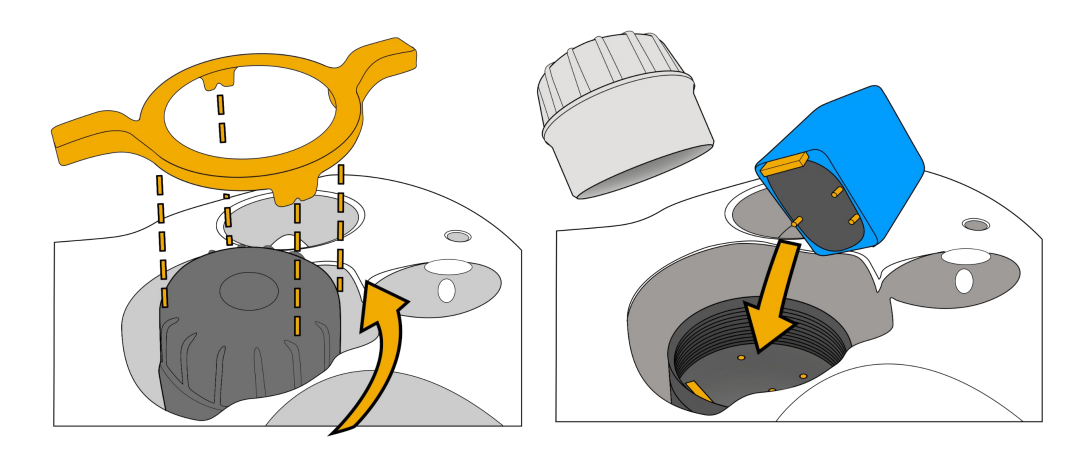

### Connecting the WiFi reel to the drone

#### *Standard Connector*

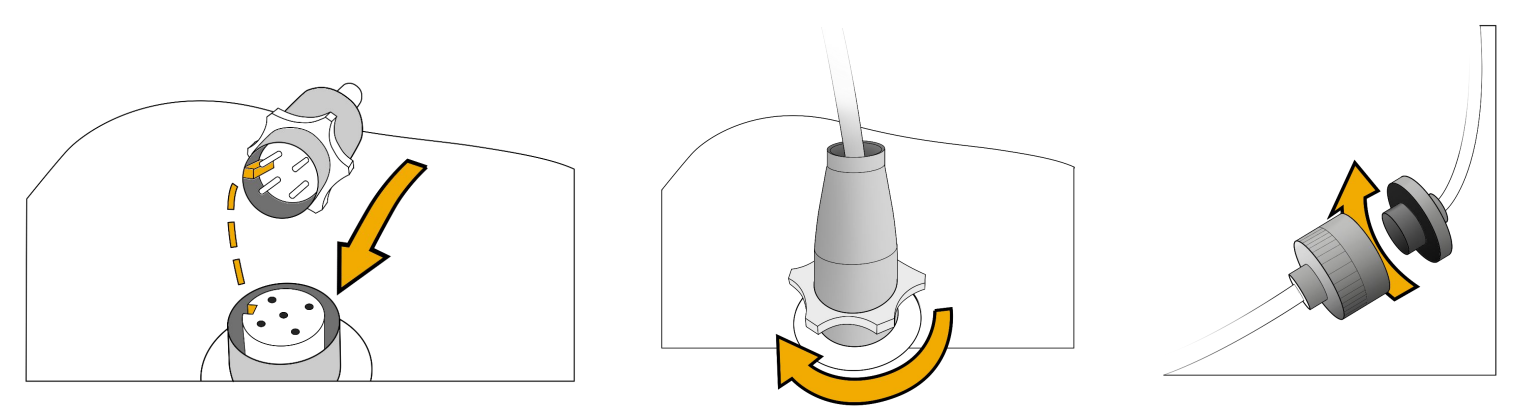

#### *Subconn Connector*

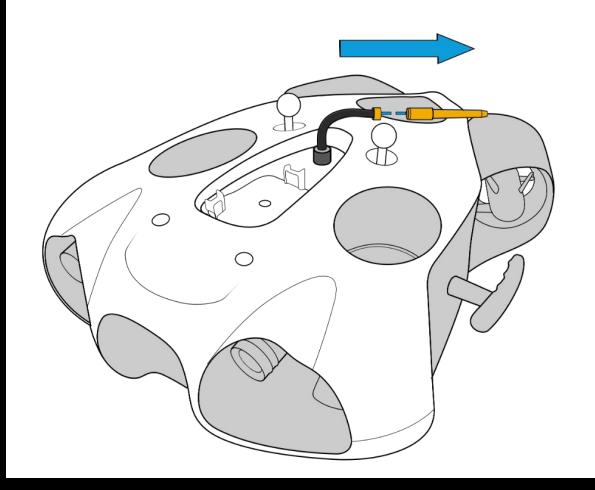

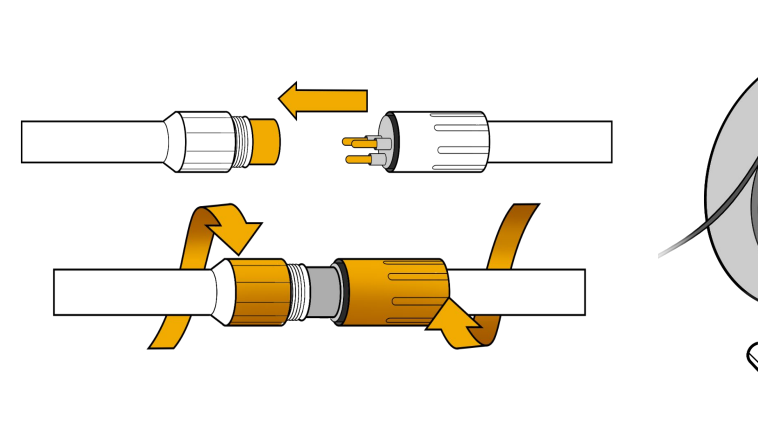

#### **Attach and lock the carabiner on the structure to secure the Drone**

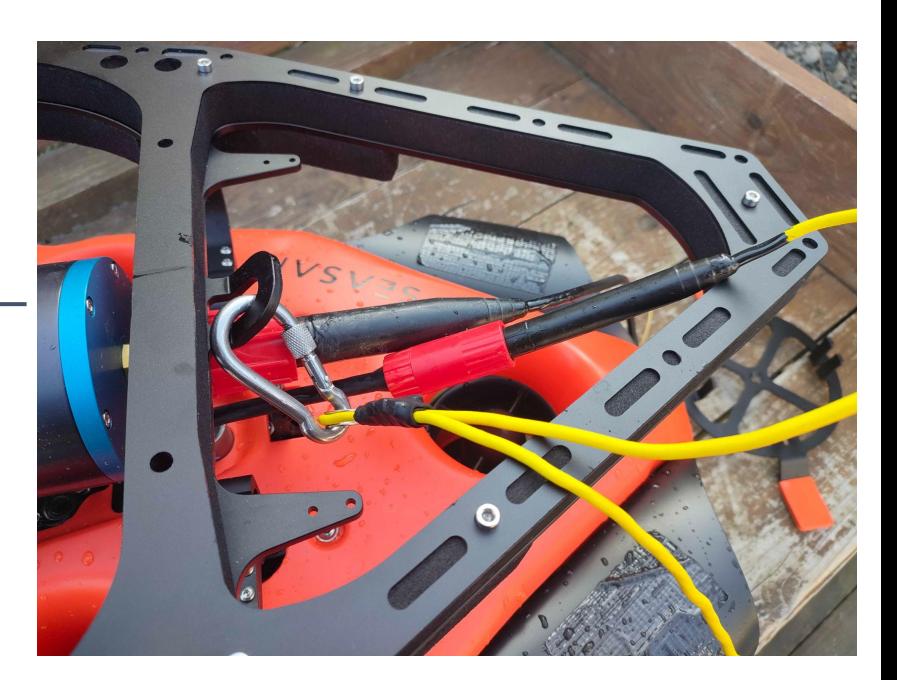

### Starting up the equipment

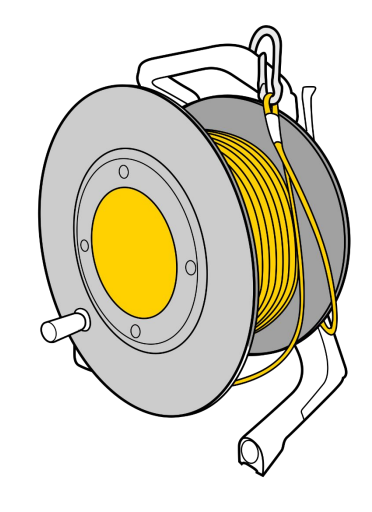

Press the "On" button once. After several seconds the LED flashes quickly blue

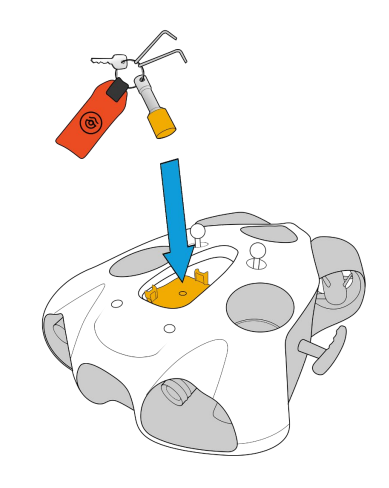

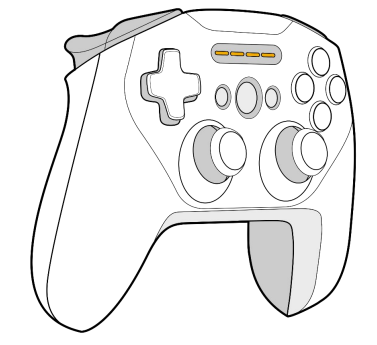

Place the magnet on the "Power" icon on top of the drone. The drone will turn on and test all its components. It will make sounds and activate its lights.

#### **Make sure that nothing is in the way and that the motors are not jammed.**

When this process is complete, the green front LED will be solid.

Turn on the controller.

### Connecting to the WiFi Reel

#### *Delivery after September 2021*

Connect the tablet to the WiFI signal of the WiFI Reel. The wifi network is: "Seasam-WiFiReel-XXXX". The password is **@Notilo+**

#### **Continue directly to page 12**

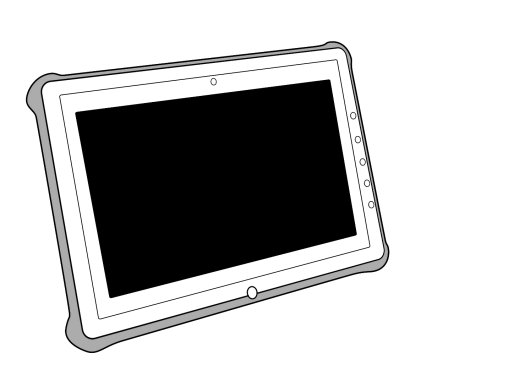

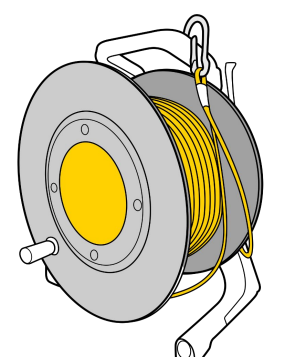

### Connecting to the WiFi Reel

#### *Delivery before September 2021*

The wifi network is: "notilo-beacon-XXXX"

- Connect the tablet to the WiFi network of the drone "Seasam-XXXX".
- In the configuration part choose "Drone".

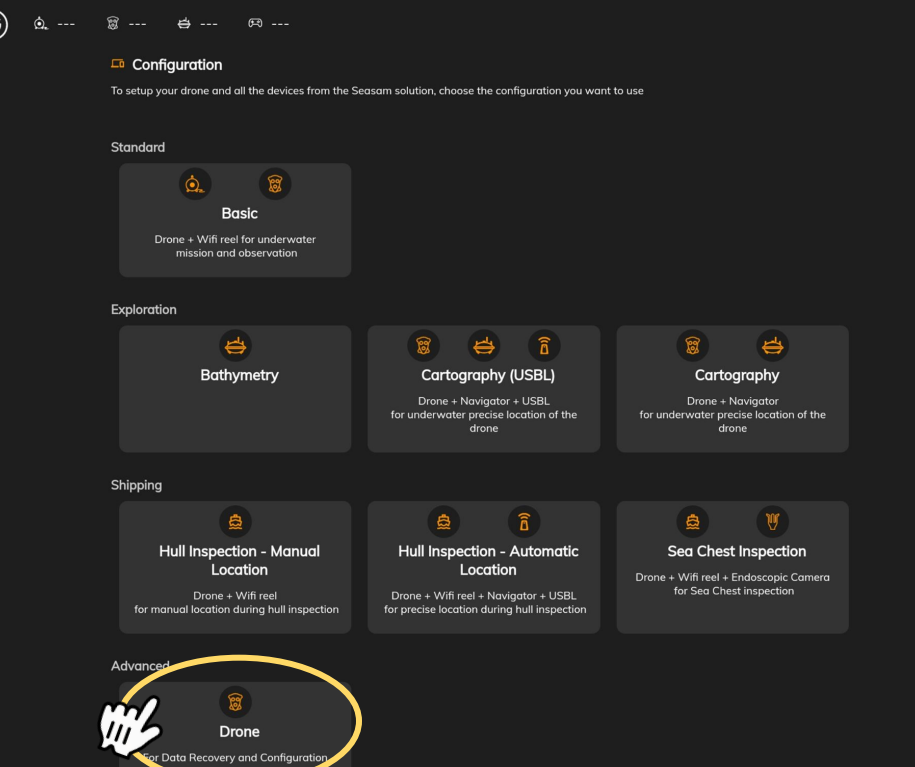

- **●** Go to the application settings
- **●** Select "WiFi Reel".
- **●** The network name and password are displayed
- **● Copy the password**
- **● Connect the tablet to the notilo-beacon-XXX WiFi network**

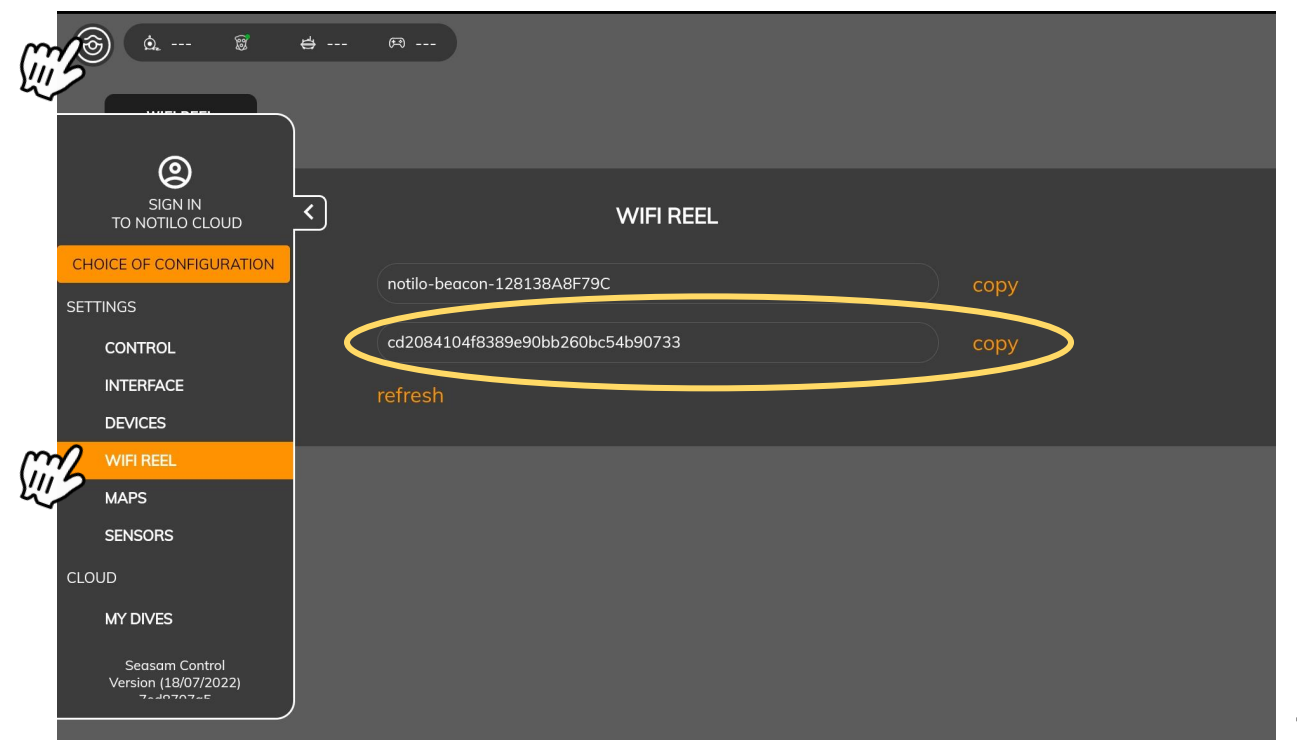

### Choice of configuration

Start Seasam Control or select "Choice of Configuration" if you have already opened the application. In the configuration menu, select "Orphie Camera".

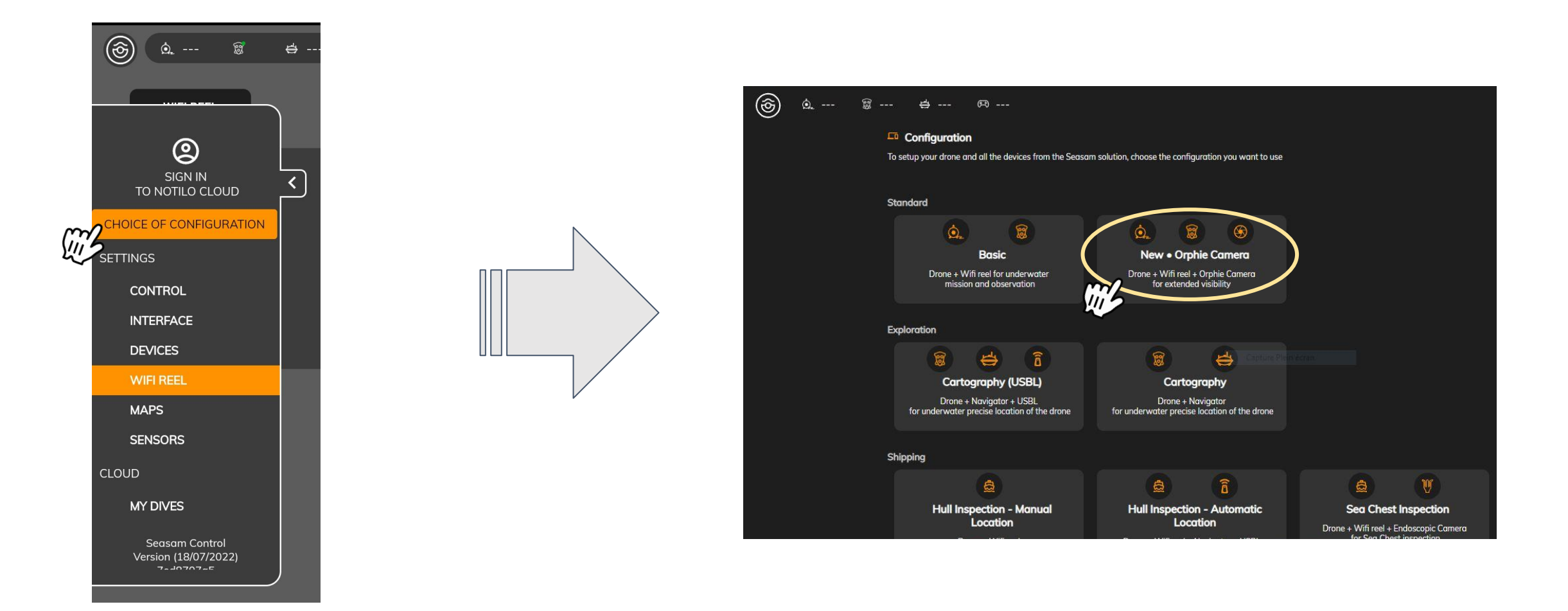

### Checking the connections

Check that the indicated steps have been completed and select "Next".

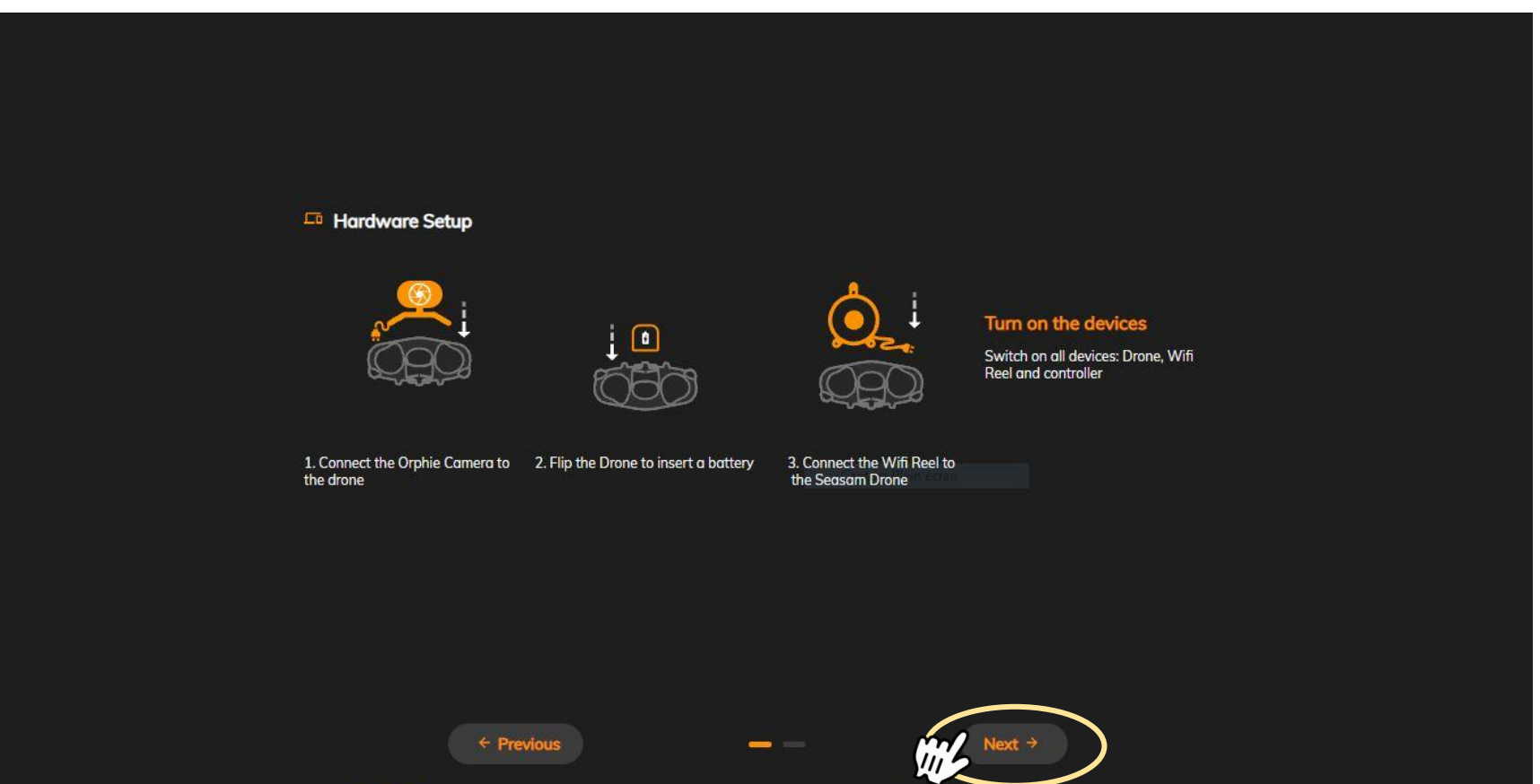

### Checking the connections

This screen checks that all the equipment is connected correctly. Once both connections are checked, click on "Continue" to access the control screen.

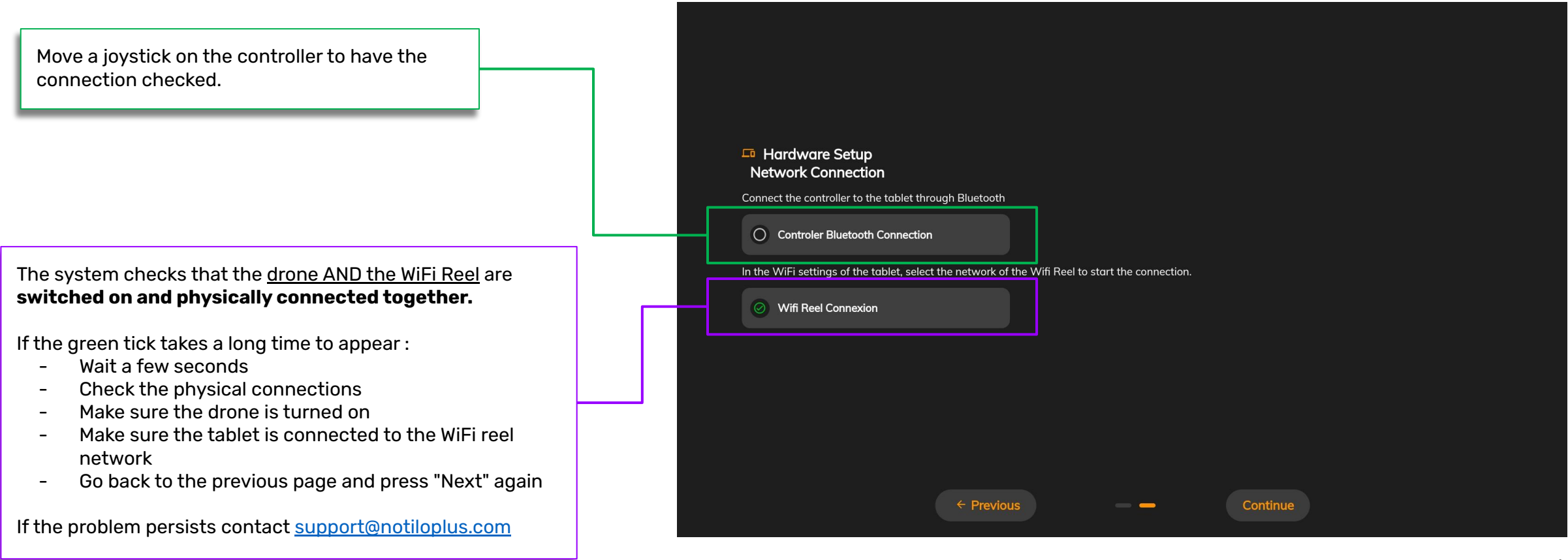

### Get both video feedback

The video feedback of the ExploCam will appear at the bottom left of the screen. If not, you can click on the specific widget to display it.

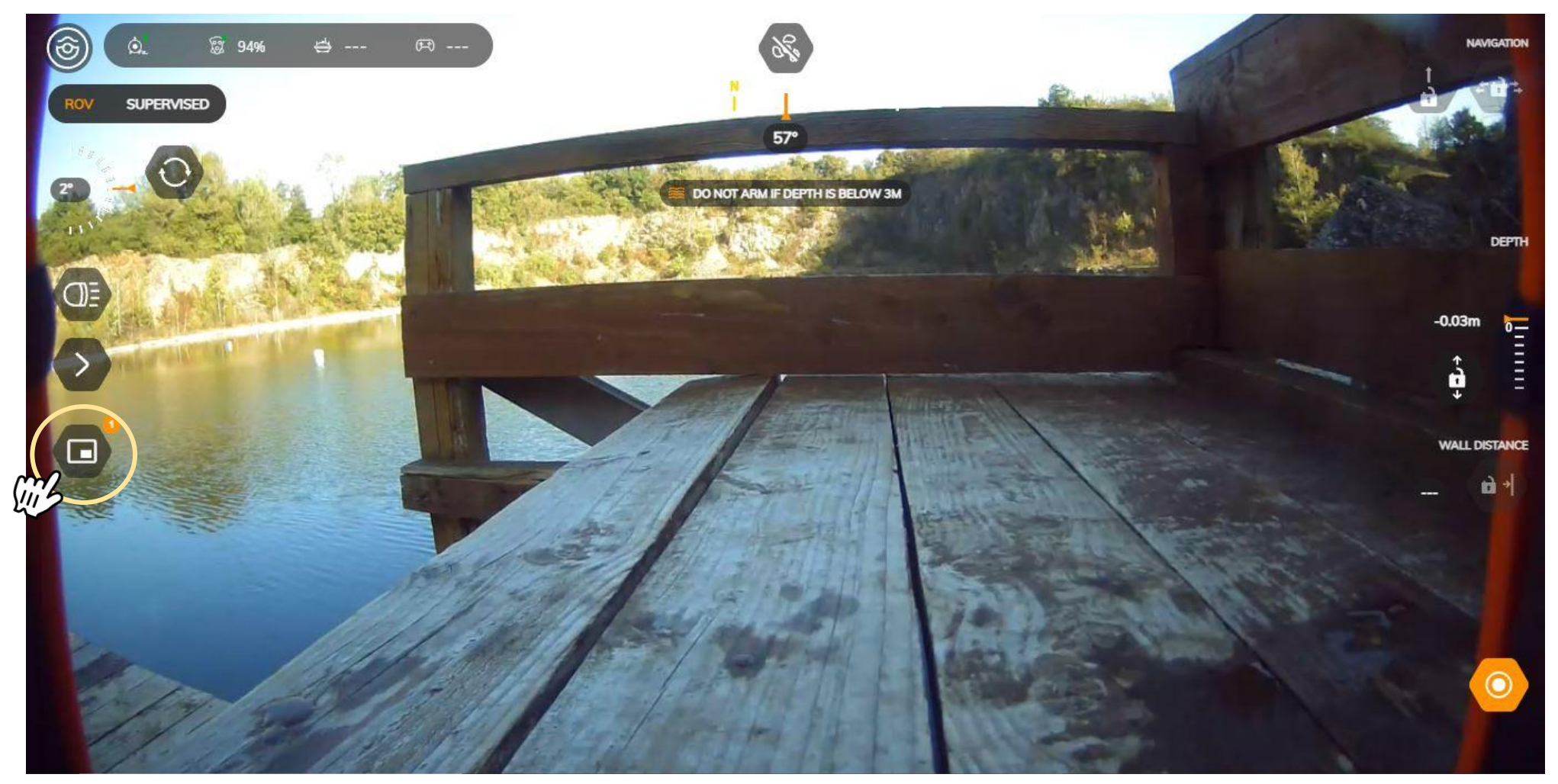

# III - USING SEASAM WITH THE ORPHIE CAMERA

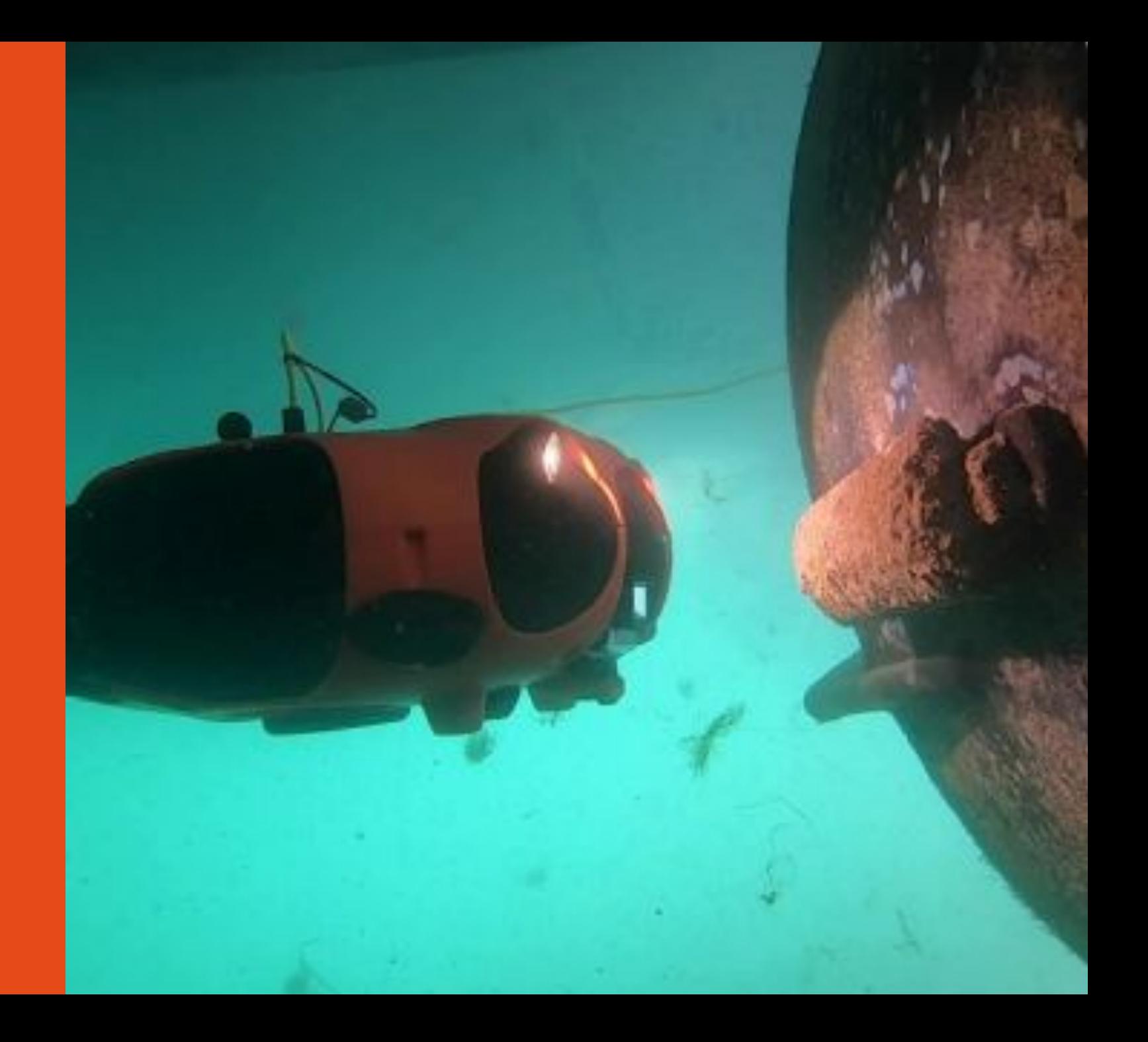

# III - USING SEASAM WITH THE ORPHIE CAMERA

### Using the Orphie Camera

You can switch the display of the video feedback at any time by pressing the symbol in the corner of the video feedback

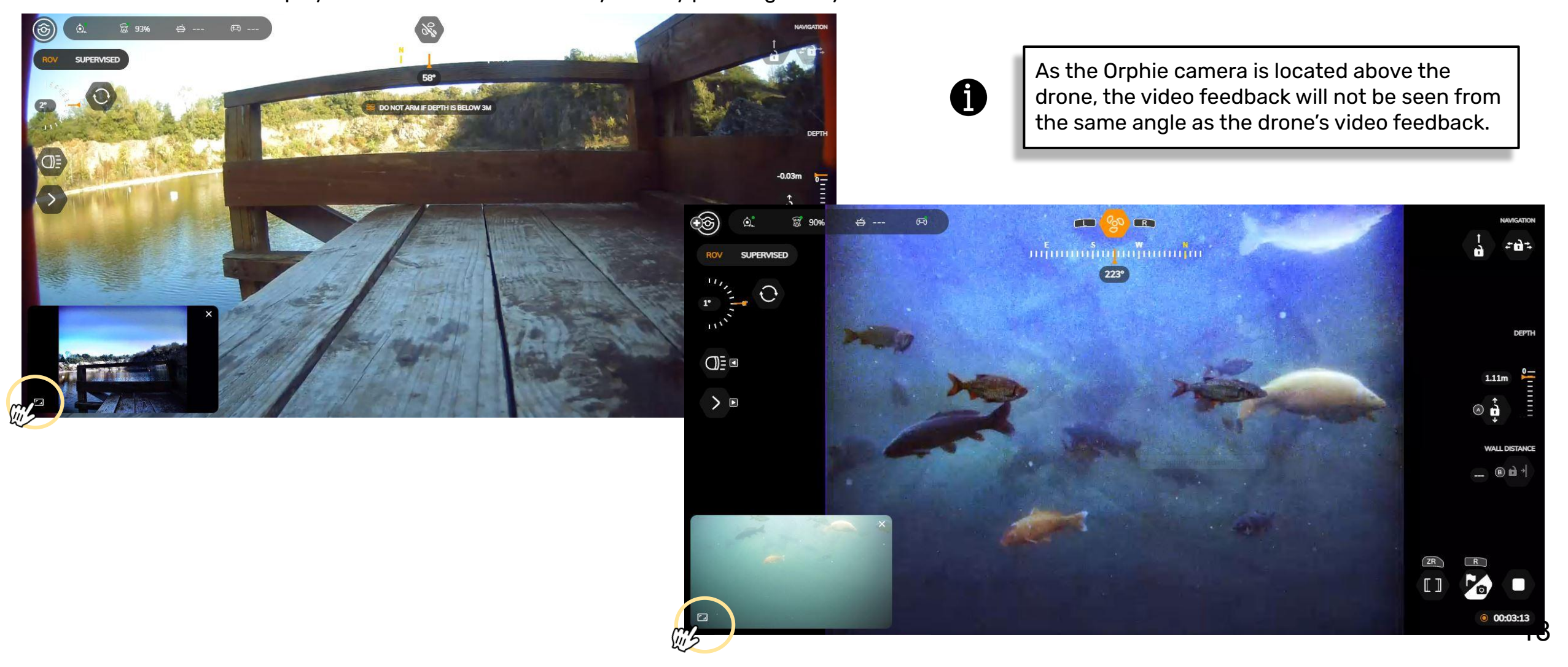

# III - USING SEASAM WITH THE ORPHIE CAMERA

#### Videos from the Orphie camera

The video from the Orphie Camera is recorded directly on the drone and you can find it on Notilo Cloud once the dive is recovered.

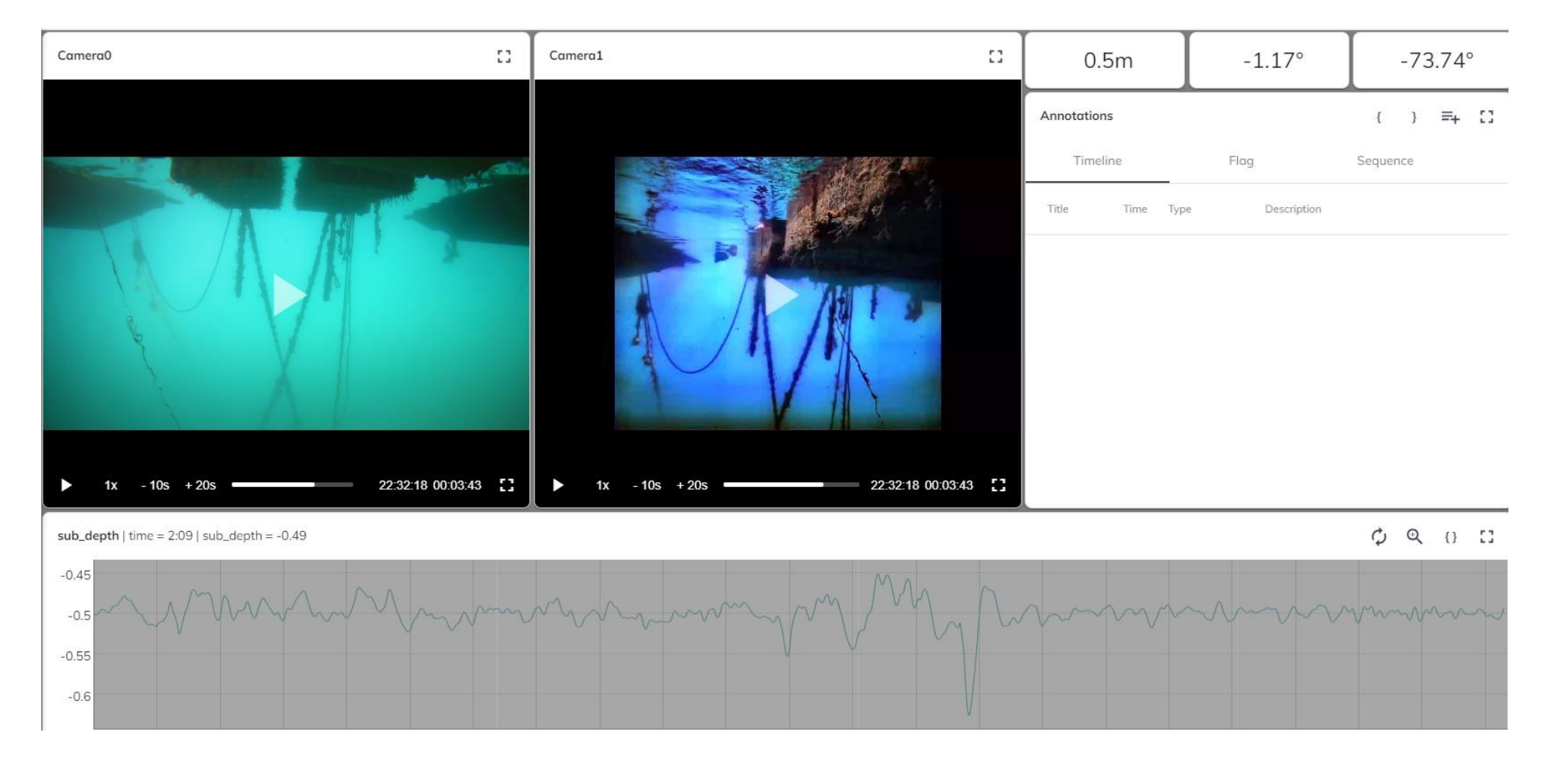

## III - USING SEASAM WITH THE ORPHIE CAMERA

### At the end of the exploration

Turn off the drone **Remove the battery** Disconnect the ExploCam from the remote cable of your drone

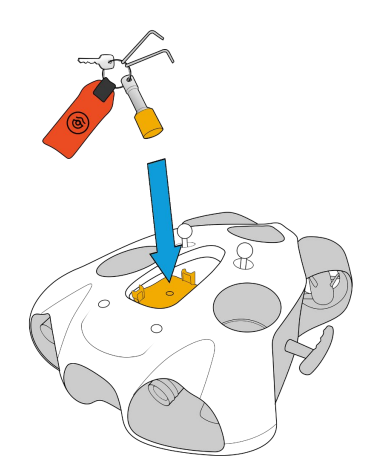

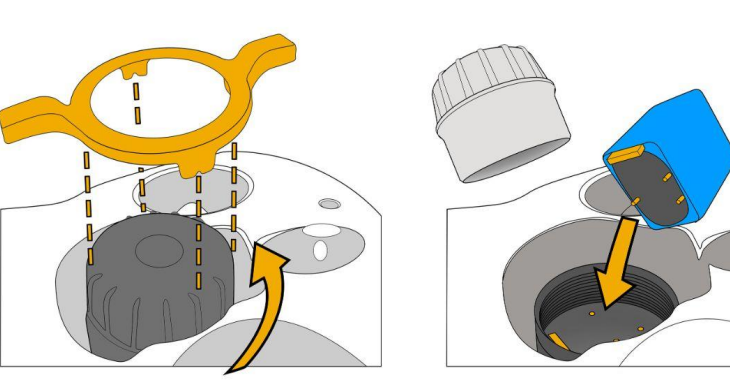

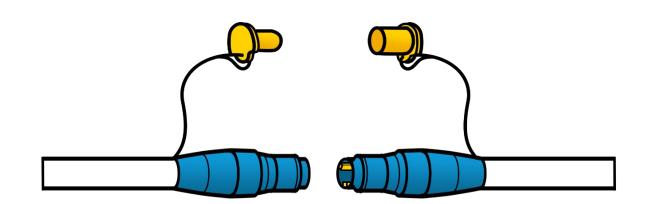

Always turn off the drone and *remove the battery BEFORE* 

*disconnecting the Orphie camera*  remove the orphic can<br>disconnecting the Orphic cable and<br>from the Sensor Network cable and<br>your drone.

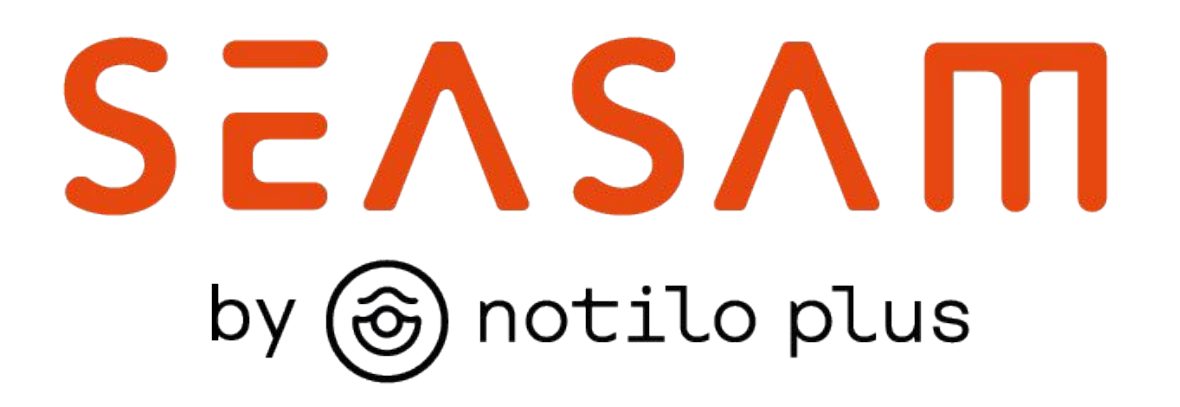

More information : https://support.seasam.notiloplus.com/

Contact us : support[@notiloplus.com](mailto:contact@notiloplus.com)